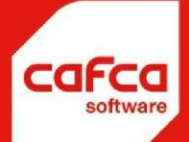

# **Handleiding Update CAFCA CAFCA Windows**

#### **WWW.CAFCA.BE**

**CAFCA NV** BE0471.680.811

**Rembert Dodoensstraat 45** 3920 Lommel

011 55 40 10 info@cafca.be

## Inleiding

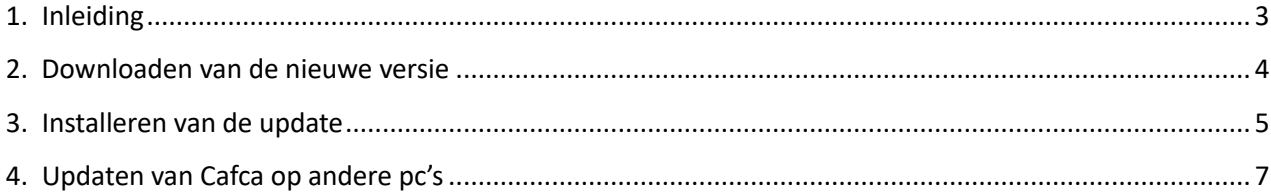

#### <span id="page-2-0"></span>**1. Inleiding**

Deze handleiding dient voor het updaten van Cafca op de client pc's en het updaten van de database zelf. De laatste versie van cafca kan je altijd vinden op de klantenlogin van cafca. Daar kan je naar surfen via volgende link:<https://digabon.be/cafcaclients/upgrade.php> Back-ups gebeuren in normale omstandigheden dagelijks. Dus er gaat altijd een back up van de vorige dag zijn moest er iets misgaan.

#### <span id="page-3-0"></span>**2. Downloaden van de nieuwe versie**

1) Surf naar [www.cafcasoftware.be](http://www.cafcasoftware.be/)[, o](http://www.cafca.be/)nderaan de pagina helemaal links vind je 'klantenlogin back-office'

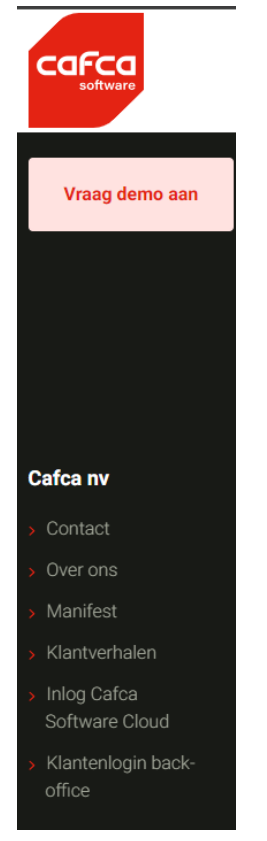

2) Er zal een nieuwe pagina openen waar u uw logingegevens moet invullen. Indien u nog geen logingegevens hebt kan u die altijd aanvragen bij onze support via support@cafca.be

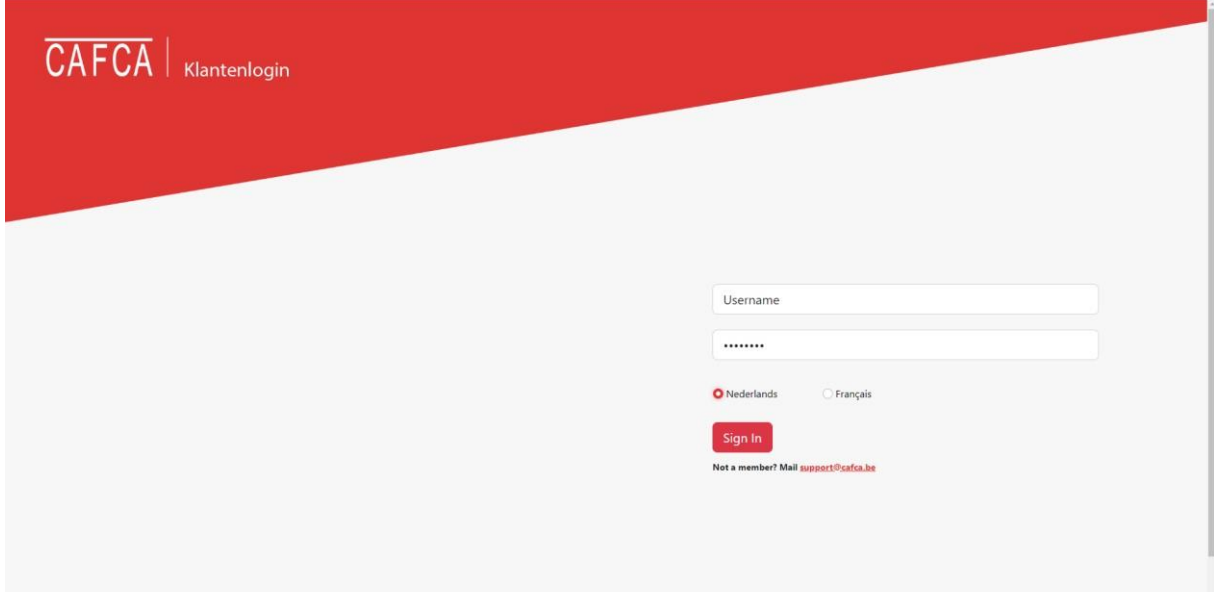

3) Dit opent dan het hoofdscherm van de klantenlogin, je kan hier meteen kiezen voor de laatste versie te downloaden. De handleiding kan je hier ook downloaden. Rechtsboven heb je nog enkele handleidingen bij 'documentatie' staan &

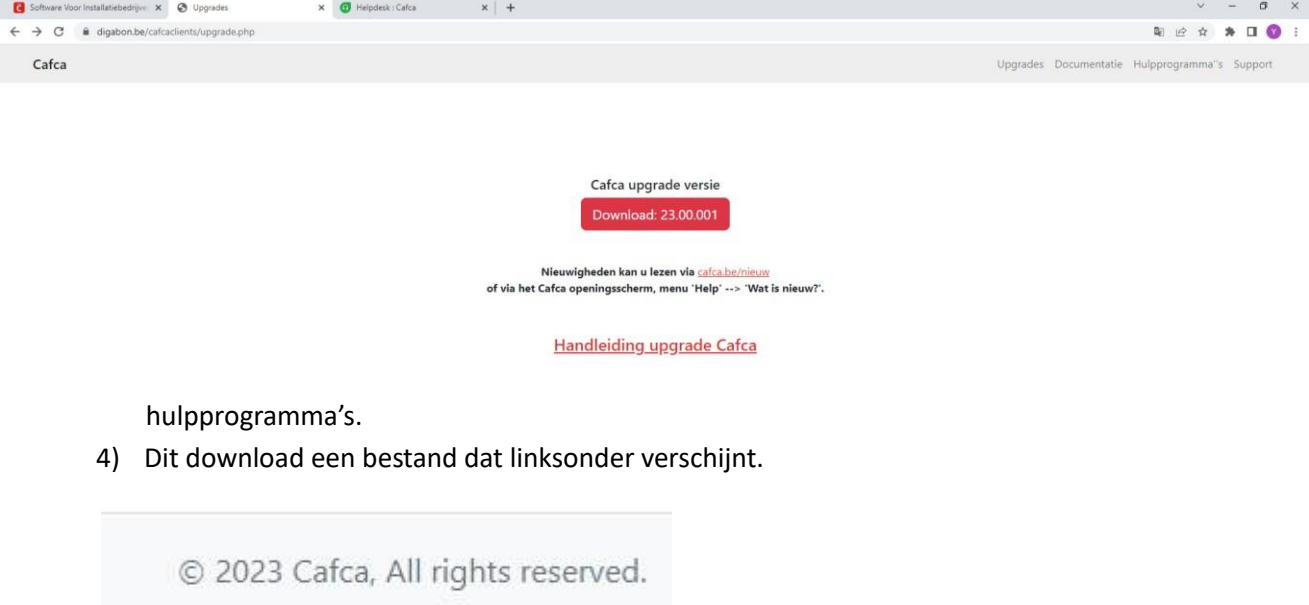

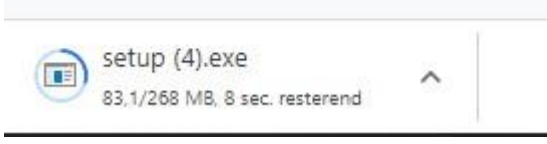

### <span id="page-4-0"></span>**3. Installeren van de update**

- **1) Zorg er sowieso voor dat op alle pc's Cafca is afgesloten!**
- **2)** Sla het bestand op in het pad dat in Cafca staat ingesteld. Dit vind je in Cafca bij Instellingen > Instellingen. Onderaan 'Locatie upgradebestanden'.

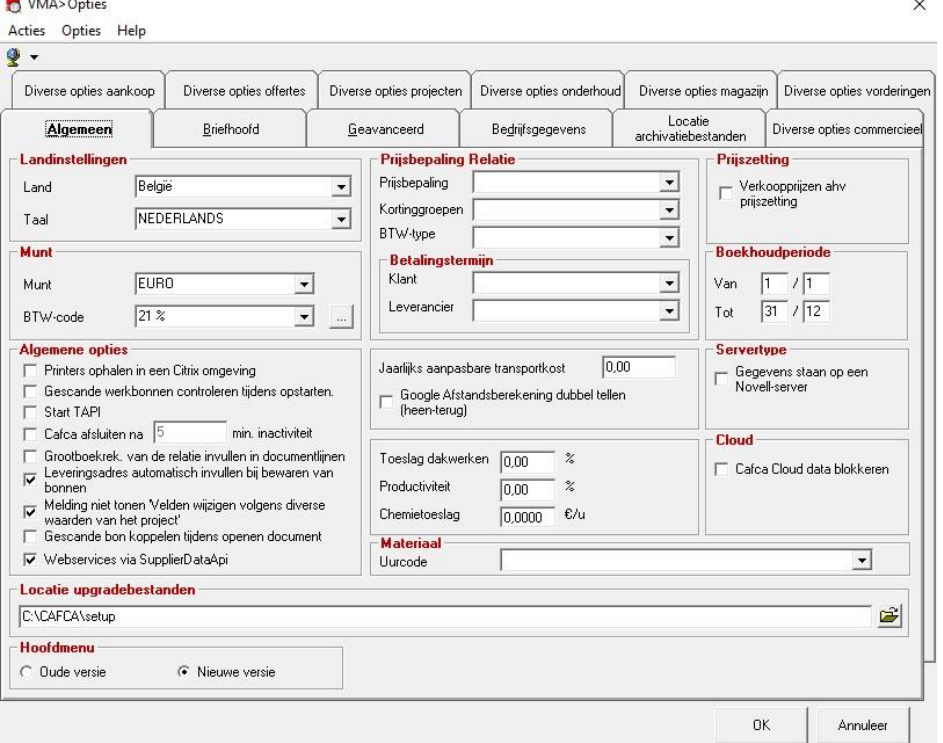

Open deze locatie met de windows verkenner en sla het bestand op.

- **3)** Voer nu het bestand setup.exe uit en volg alle stappen van de installatie.
- **4)** Als de installatie volledig uitgevoerd is, sluit het scherm zichzelf automatisch af. Open Cafca hierna
- **5)** Je zal nu volgend scherm krijgen.

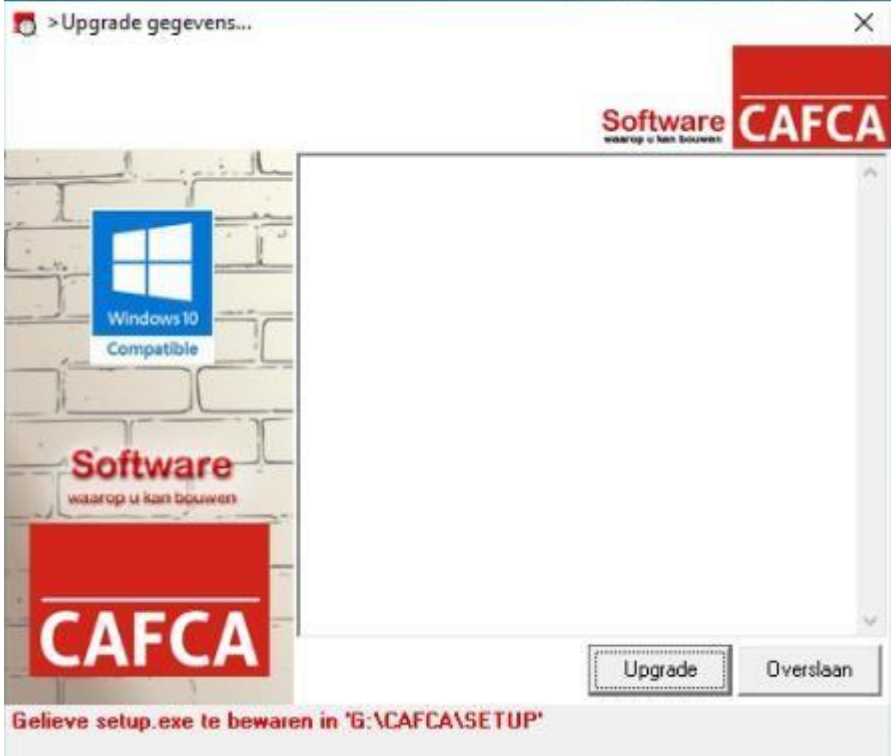

**6)** Klik hier op Upgrade en wacht tot er een nieuw scherm openspringt. Hier kies je uiteraard voor 'ja'.

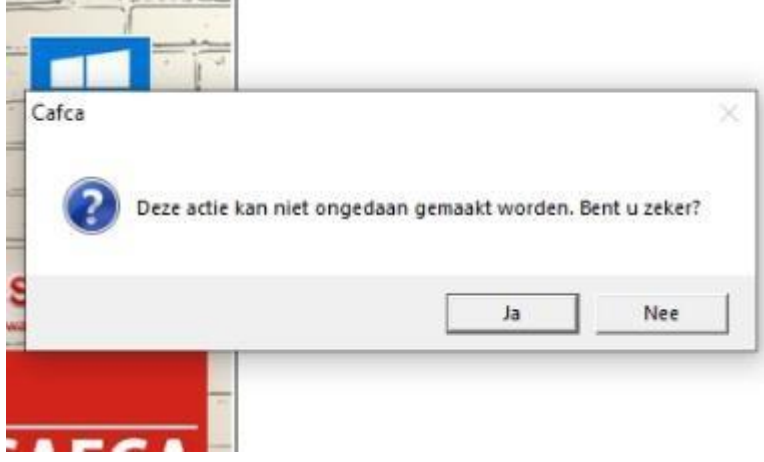

**7)** Tijdens de upgrade krijg je soms onderstaande melding. Deze opent niet altijd automatisch,

dus er kan vanonder in de taakbalk ook volgend icoontje Klik hierop tot je onderstaand scherm krijgt en kies hier telkens voor 'ja.

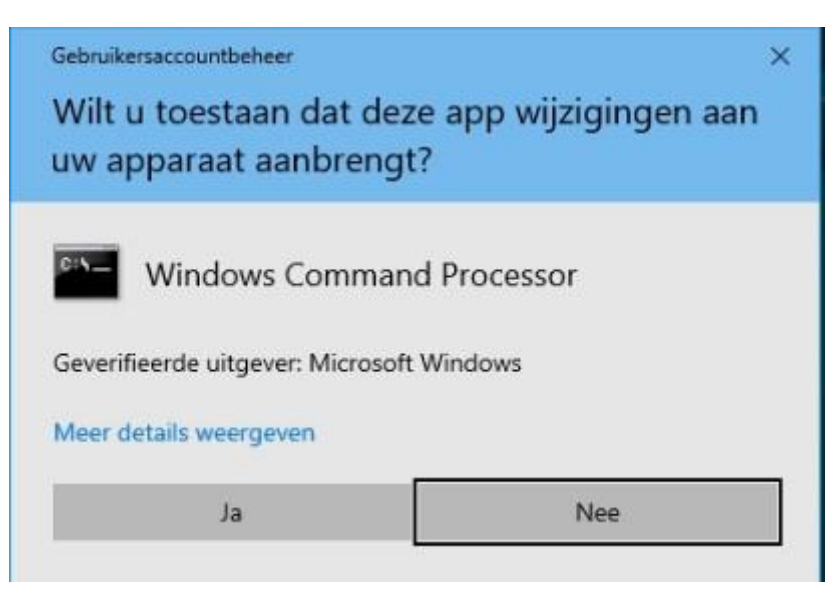

**8)** Wacht tot je de melding 'Upgrade uitgevoerd' krijgt in een pop-up scherm. Klik op 'Ok' en daarna sluit je het upgradescherm af en zal Cafca automatisch opstarten.

#### <span id="page-6-0"></span>**4. Updaten van Cafca op andere pc's**

Nadat de update op de eerste pc (of server) geïnstalleerd is mag Cafca opgestart worden op de andere pc's.

De pc's zullen de melding krijgen dat er een nieuwe versie beschikbaar is. Indien je de stappen voor het installeren van de update correct gevolgd hebt zal Cafca zelf de setup halen in de aangegeven locatie vanop het begin. Klik voor updaten en hierna start de installatie op de andere pc's. Opnieuw zal je hier het installatiescherm moeten doorlopen.

Wanneer de update gebeurd is kan je in Cafca checken of dit in orde is. Dit kan je rechtsonder bij info. Dit opent een scherm waar je versie applicatie en versie database ziet. Deze moeten hetzelfde zijn.

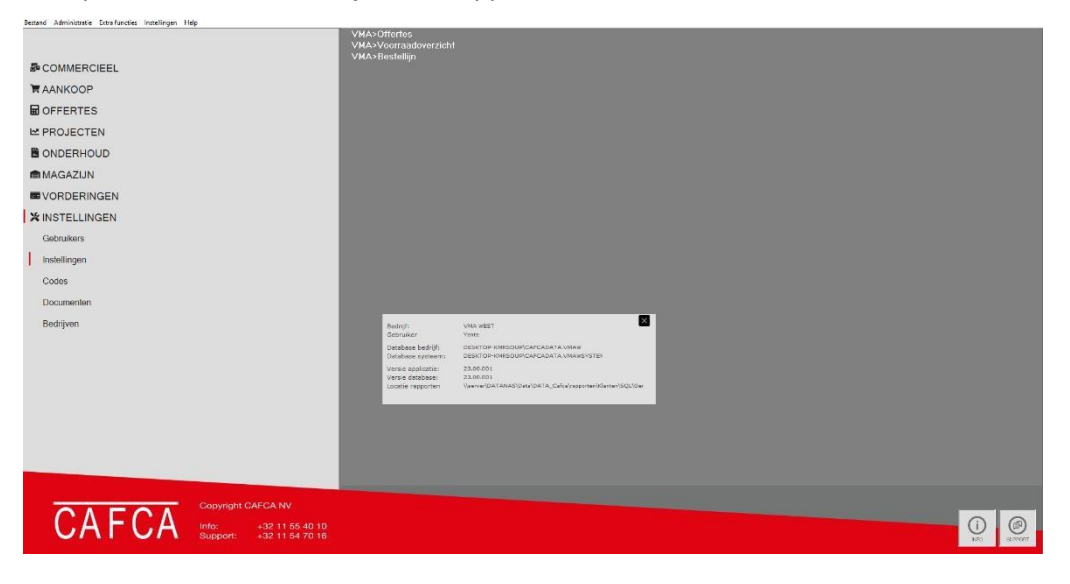